## TO:EPSON 愛用者 FROM:EPSON 客服中心 主題敘述:Epson L360 如何透過草稿模式影印

## 控制面板按鍵:

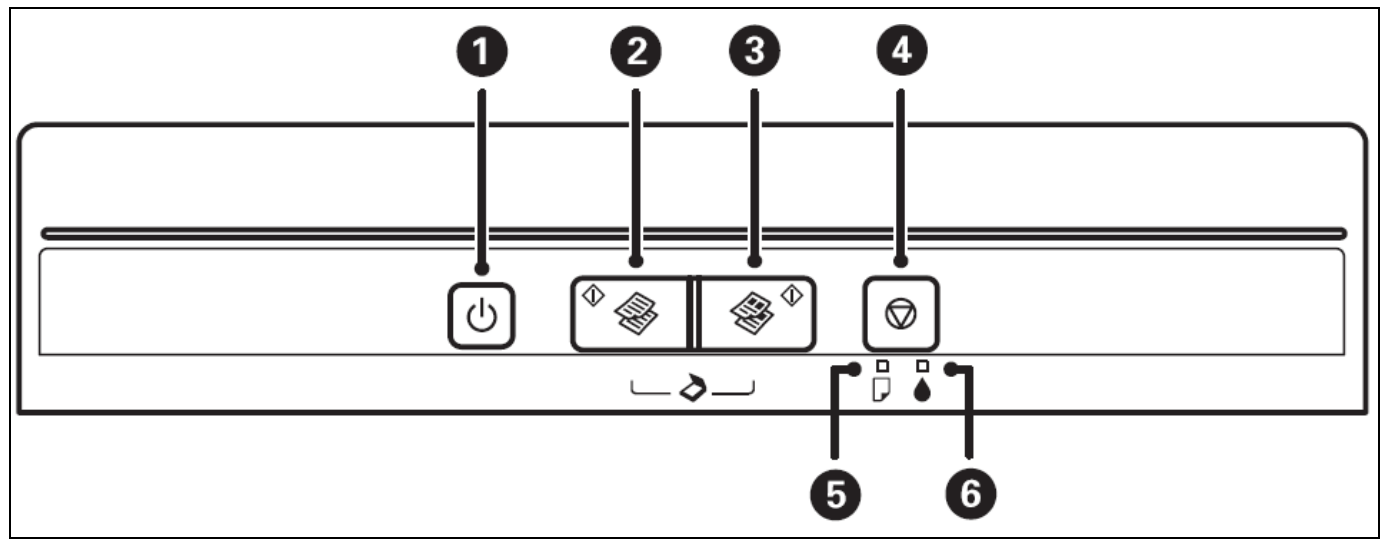

1. 將 A4 普通紙裝入印表機。

2. 放置原稿。

3. 在按下 <sup>◆</sup>按鍵的同時按住 <sup>◆ ◆</sup> 或 ◆ → 按鍵可在草稿模式中進行複印, 這可讓您使用較少的 墨水並以較低的濃淡度進行列印。